# **Anleitung zur Einrichtung einer AVM Fritz!Box**

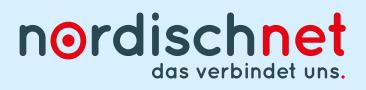

Wir möchten Sie darauf hinweisen, dass die Einrichtung der kundeneigenen Fritz!Box in Ihrem Zuständigkeitsbereich liegt und bei einem eventuellen Datenverlust keine Haftung durch nordischnet erfolgt. Die Richtigkeit und Vollständigkeit aller Inhalte unterliegt keiner Gewähr. Fehler im Inhalt werden bei Kenntnisnahme unverzüglich korrigiert.

### 1. Herstellen der Verkabelung

Stellen Sie sicher, dass eine LAN-Verbindung zwischen Ihrem Netzabschlussgerät (ONT) und der Fritz!Box vorhanden ist. Je nach Fritz!Box-Modell muss die Verbindung mit der blauen WAN-Schnittstelle (wenn vorhanden) oder der LAN 1-Schnittstelle (wenn keine blaue WAN-Schnittstelle vorhanden) hergestellt werden.

Nun können Sie den Verbindungsaufbau zum Router durchführen. Im Optimalfall erfolgt dies mit dem mitgelieferten Netzwerkkabel. Alternativ steht Ihnen die kabellose Option per WLAN zur Verfügung.

### 2. Aufrufen der Fritz!Box-Oberfläche (kein Internet erforderlich)

Geben Sie nun https://fritz.box in Ihren Internetbrowser ein und bestätigen Sie mit der Eingabetaste. Alternativ tragen Sie anstelle des Links folgende IP-Adresse ein und bestätigen ebenfalls mit der Eingabetaste: 192.168.178.1

Hinterlegen Sie bei Bedarf ein neues Kennwort und notieren Sie dieses! Nach erfolgreichem Login beenden Sie bitte den Assistenten und navigieren zum Menü-Punkt INTERNET.

# 3. Einrichten der Internetverbindung

Nun öffnen Sie den Reiter ZUGANGSDATEN und hinterlegen folgende Werte:

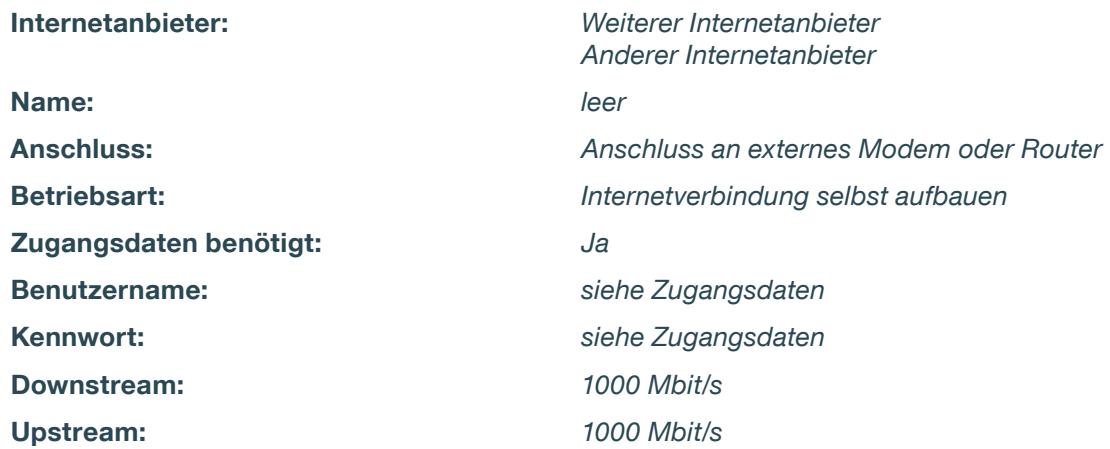

#### Hinweis: Bitte aktivieren Sie die erweiterte Ansicht über die drei weißen Punkte (oben rechts).

Anschließend wechseln Sie in die Registerkarte "IPv6" und hinterlegen folgende Werte:

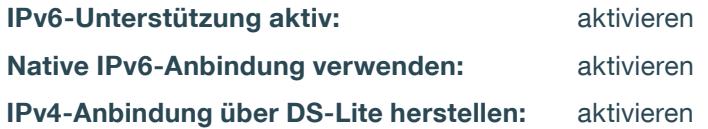

Hinterlegen Sie den Haken bei "Internetzugang nach dem Übernehmen prüfen" und klicken Sie auf ÜBERNEHMEN. Bestätigen Sie nun die Dateneingabe mit WEITER. Es erfolgt eine Überprüfung der Internetverbindung. Schlägt diese fehl, so überprüfen Sie nochmals Punkt 1 und die eingegebenen Werte unter Punkt 3. Die Einrichtung ist abgeschlossen, sofern die Meldung "Die Prüfung der Internetverbindung war erfolgreich" erscheint.

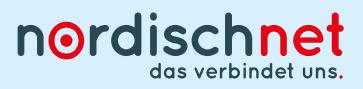

## 4. Einrichten der Rufnummern

Öffnen Sie jetzt den Reiter TELEFONIE und löschen alle vorhandenen Rufnummern über das rote X an der rechten Seite. Nun klicken Sie auf NEUE RUFNUMMER und hinterlegen folgende Werte:

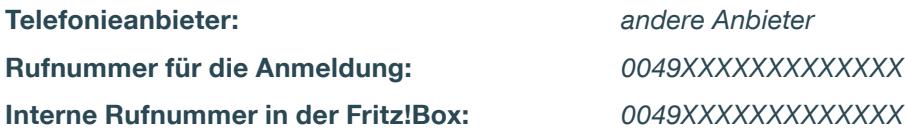

Bitte achten Sie darauf, dass die Rufnummerneingabe mit internationaler Vorwahl erfolgt! Beispiel: 004943321234567 für Deutschland

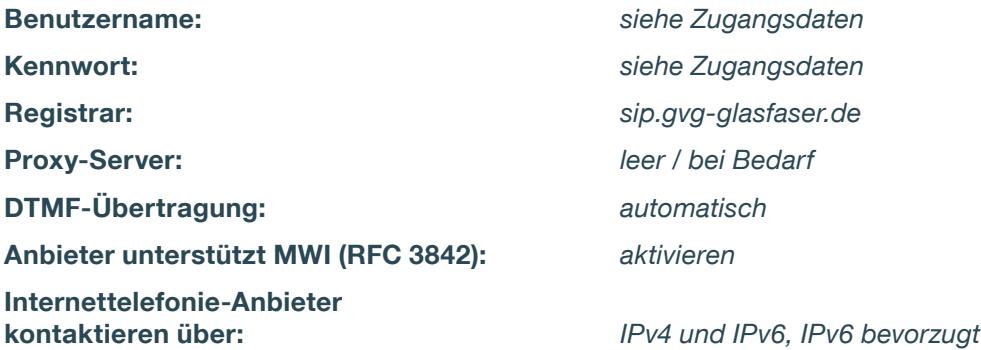

Nachstehend sind die Haken bei "Anmeldung immer über eine Internetverbindung" und "Ortsvorwahl für ausgehende Gespräche einfügen" zu hinterlegen. Zusätzlich muss die Vorwahl bei "Ortsvorwahl" eingetragen werden.

Nun klicken Sie auf WEITER und bestätigen die Angaben im weiteren Verlauf mit OK. Wiederholen Sie diesen Vorgang für jede Rufnummer einzeln.

#### 5. Einrichten der Geräte-Zuweisung

Navigieren Sie nun zum Reiter TELEFONIE und klicken auf TELEFONIE-GERÄTE. Über den Button NEUES GERÄT EINRICHTEN haben Sie die Möglichkeit, Ihre Endgeräte der Fritz!Box zuzuweisen und die Verteilung der Rufnummern einzurichten.

Folgen Sie den Hinweisen der Fritz!Box und hinterlegen Sie entsprechend Ihrer Telefone die erforderlichen Werte.

Hinweis: Für die Aktivierung von ISDN-Telefonen/-Anlagen verwenden Sie bitte den S0-Ausgang auf der Rückseite Ihrer FritzBox.

Achtung: Nordischnet übernimmt keinen Support für kundeneigene-Endgeräte, eine Entstörung kann lediglich durch einen von uns beauftragten Service-Techniker erfolgen und wird Ihnen kostenpflichtig in Rechnung gestellt. Die entsprechenden Konditionen entnehmen Sie bitte unseren Preislisten.

Wir wünschen Ihnen viel Freude mit Ihrem nordischnet-Glasfaseranschluss!